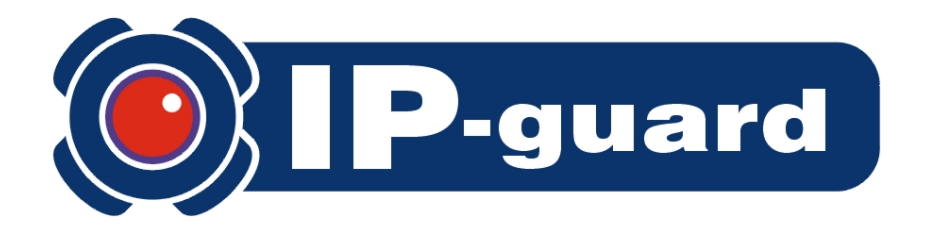

## **Version 3.0**

# **Installation Guide**

## **for**

## **SQL Server 2005 Express Edition**

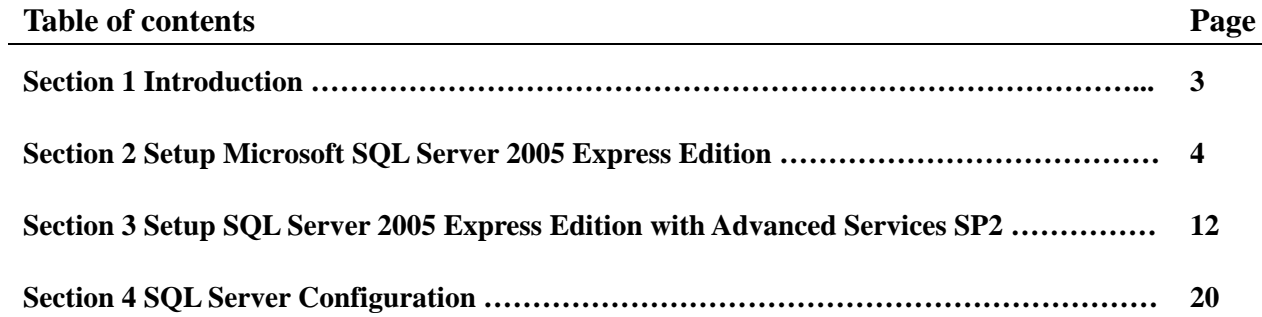

### **Section 1 Introduction**

Prior to IP-guard v3.0 installation, database must be installed on the IP-guard server. IP-guard v3.0 supports SQL Server 2000 SP4 or later, SQL Server 2005 SP1 or later for database.

The free version of Microsoft SQL Server 2005 Express Edition is available for download, the limitation of this free version is the data capacity is 4GB. Please refer to official website: http://msdn2.microsoft.com/en-us/express/aa718378.aspx

You are recommended to download following components:

- 1. Microsoft SQL Server 2005 Express Edition (36.5 MB)
- 2. Microsoft SQL Server 2005 Express Edition with Advanced Services (234 MB)
- 3. SQL Server Management Studio Express (43.1 MB)

### **Section 2 Setup Microsoft SQL Server 2005 Express Edition**

1. Double click the SQLEXPR32.EXE, click the Execute button to start the installation (see Figure 2.1)

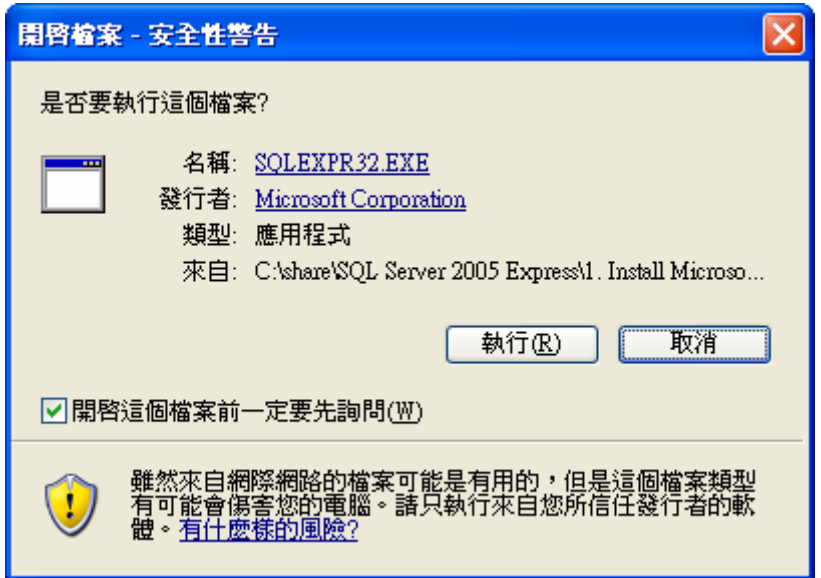

Figure 2.1

2. Tick in the checkbox to agree the En User License Agreement (see Figure 2.2)

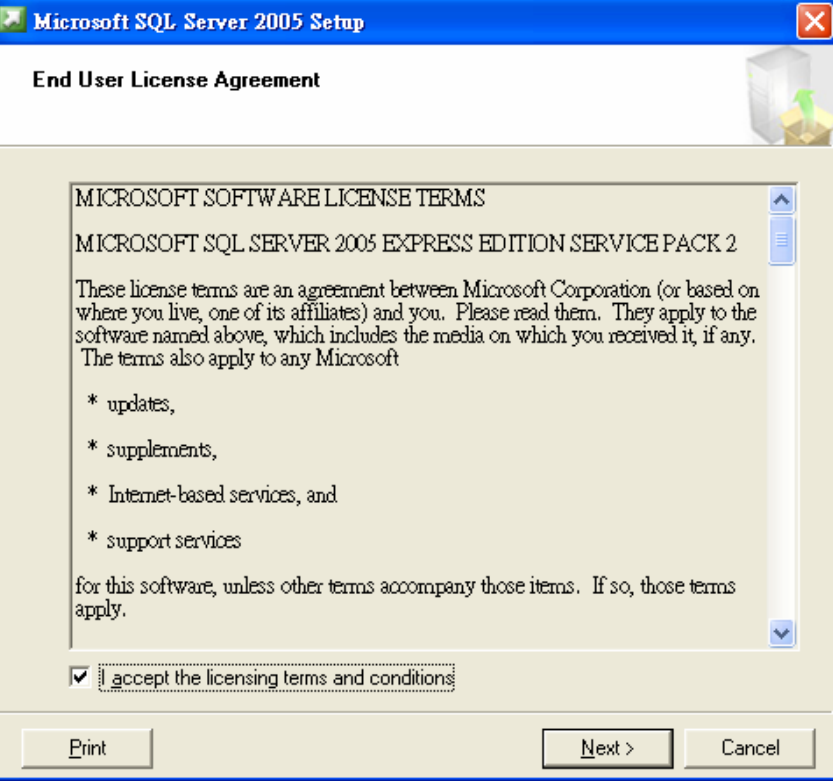

Figure 2.2

3. Click **Install** to continue (see Figure 2.3a and 2.3b)

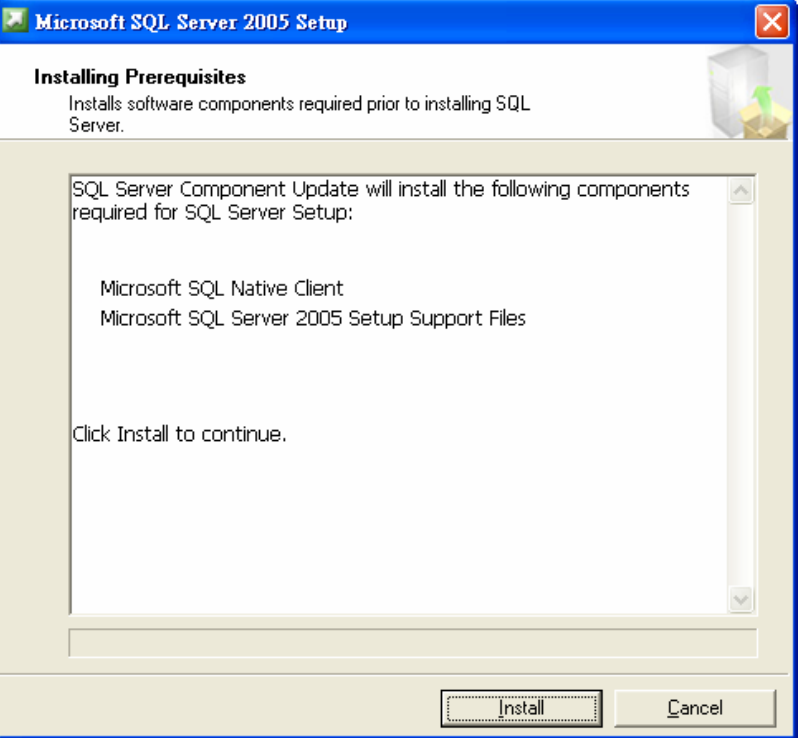

Figure 2.3a

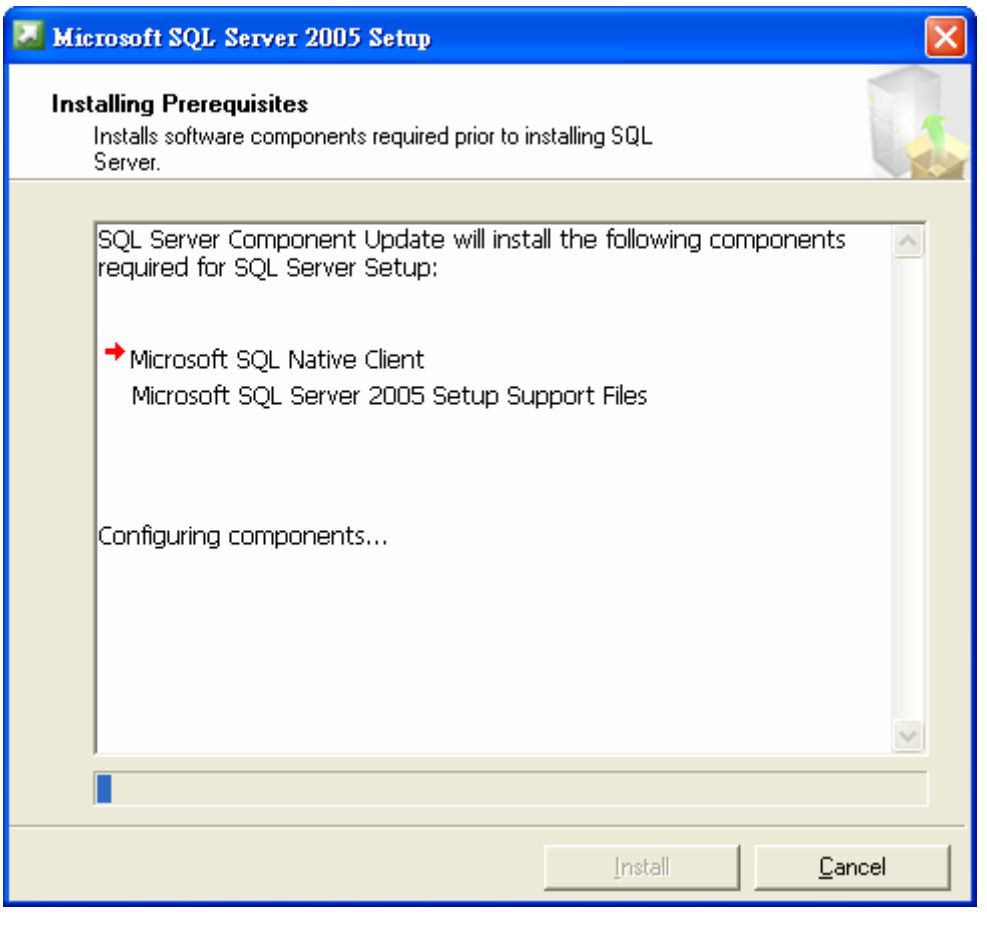

Figure 2.3b

4. click **Next** to continue in the welcome windows (see Figure 2.4)

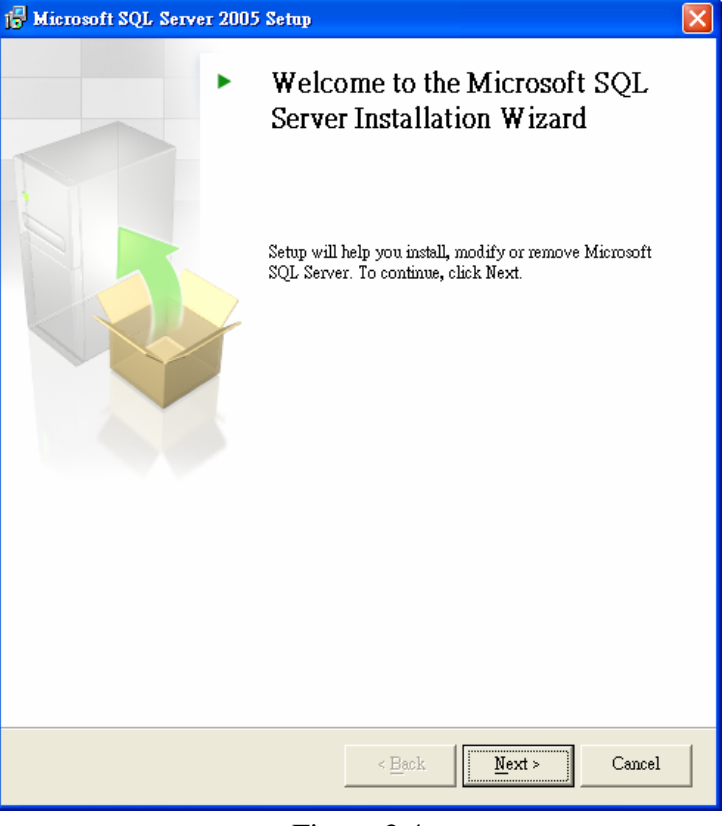

Figure 2.4

5. Click **Next** to continue after the **System Configuration Check** is done (see Figure 2.5)

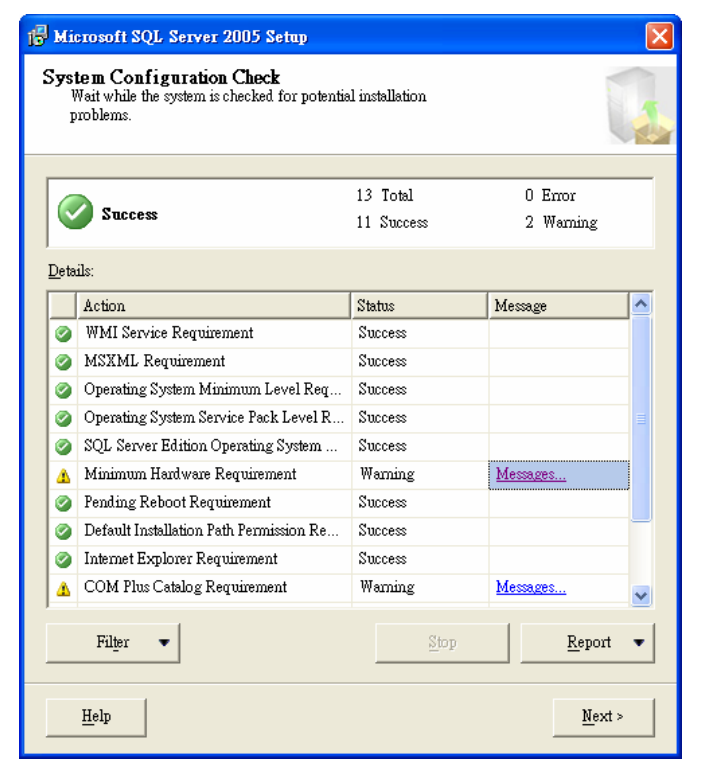

Figure 2.5

6. Click **Next** to continue until all preparation is done (see Figure 2.6)

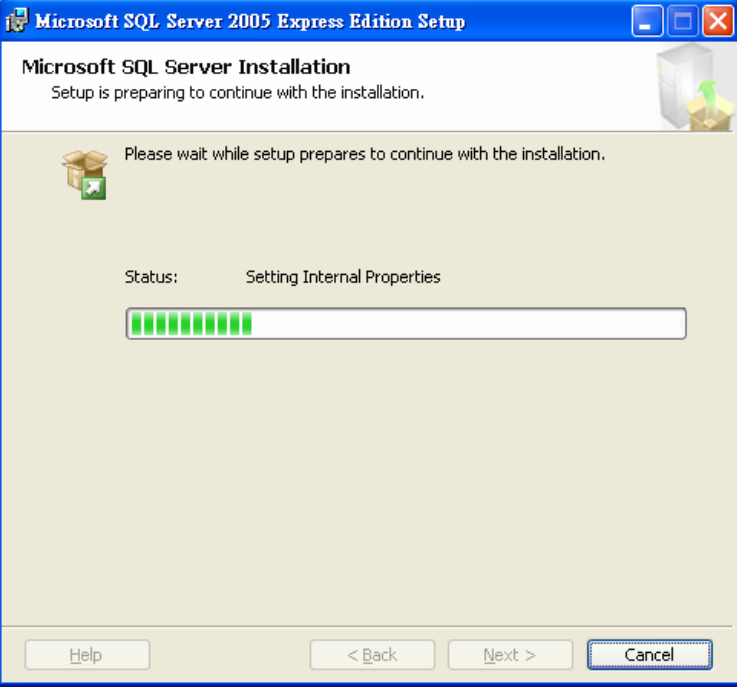

#### Figure 2.6

7. Click **Next** to continue after input your name and company (see Figure 2.7)

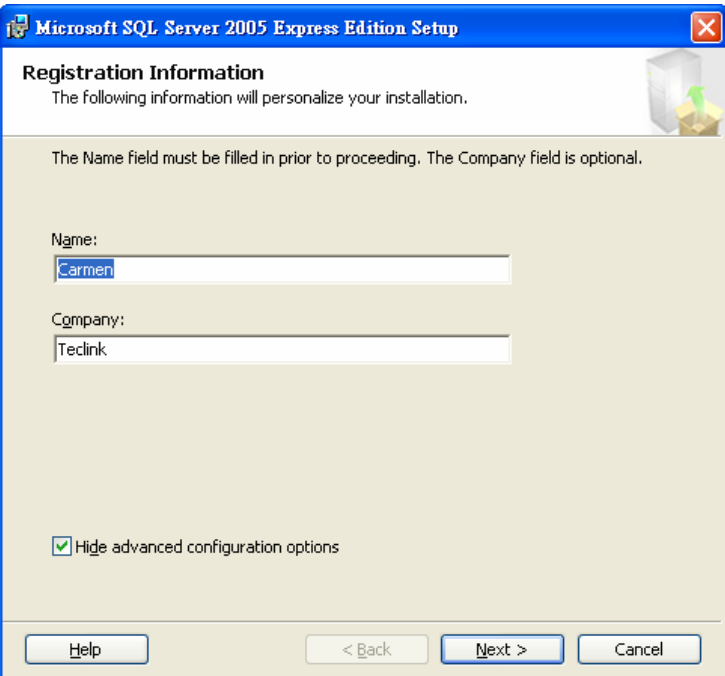

Figure 2.7

8. In the **Feature Selection**, it is recommended to install all on local hard drive except the software Development kit. Use the default installation path.

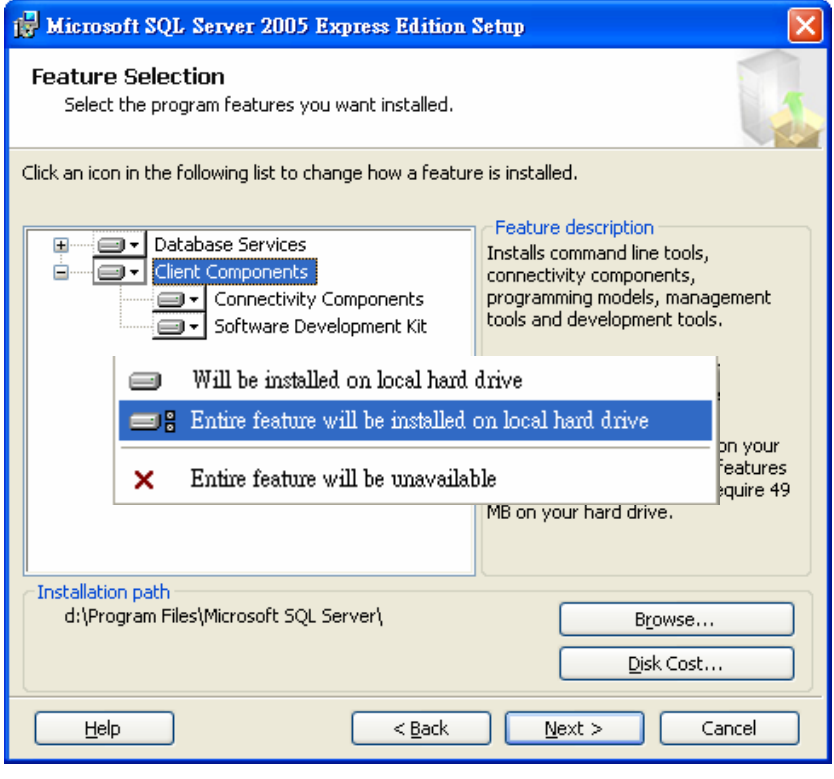

Figure 2.8

9. Select the **Windows Authentication Mode**, click **Next** to continue (see Figure 2.9)

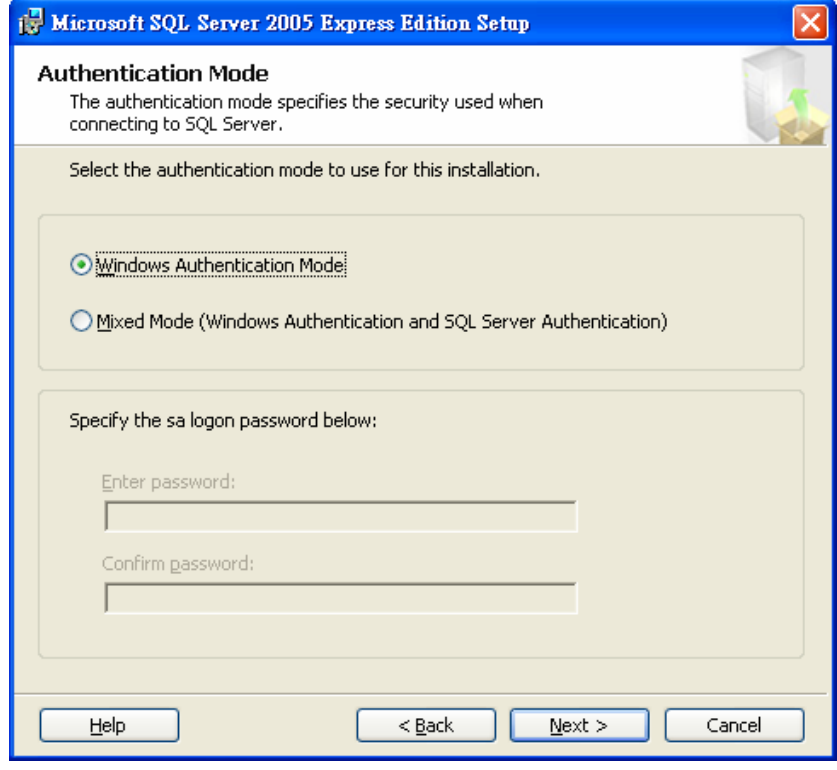

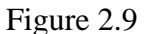

10. Use the default settings in Configuration Options, click **Next** to continue (see Figure 2.10)

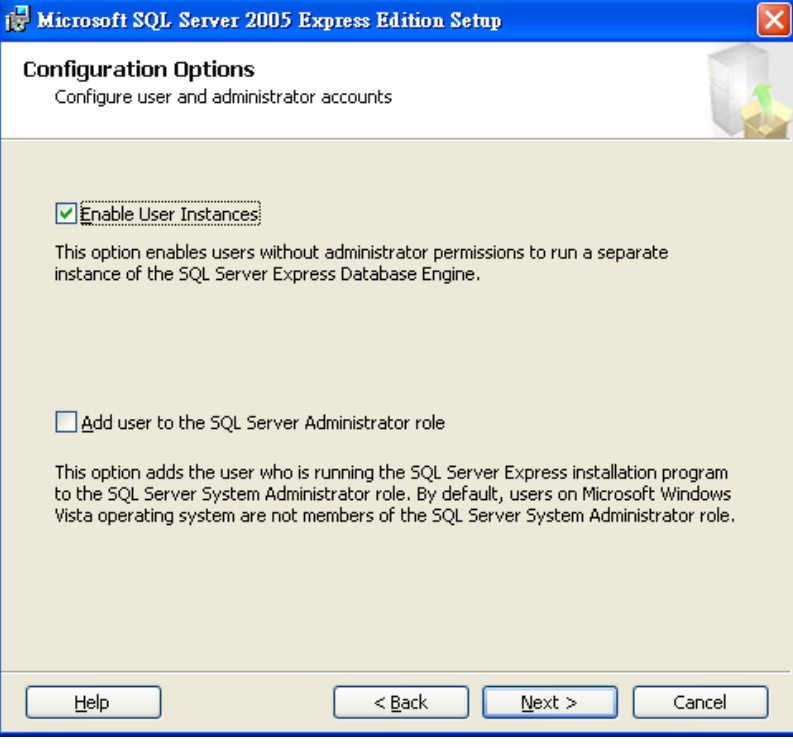

Figure 2.10

11. No selections (by default) in **Error and Usage Report Settings**, click **Next** to continue (see Figure 2.11)

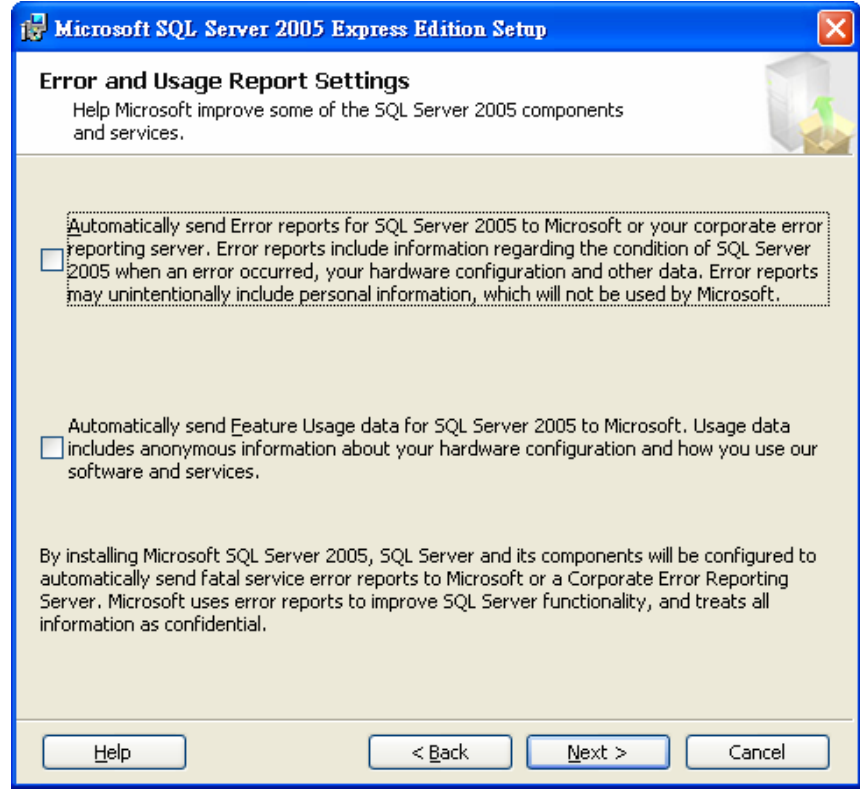

#### Figure 2.11

12. Click **Next** to continue in **Ready to Install** (see Figure 2.12)

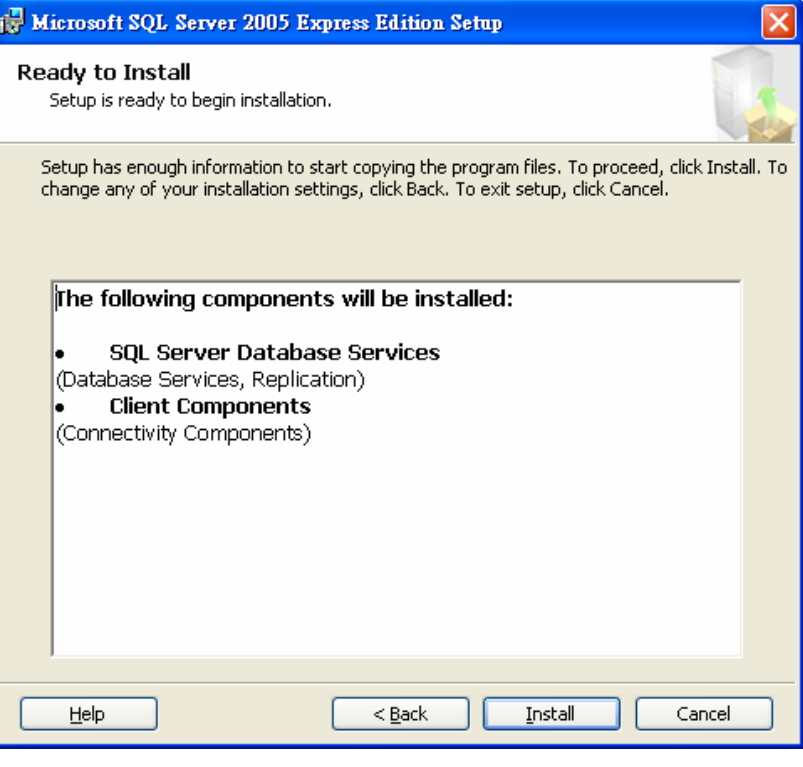

Figure 2.12

13. After all selected components are installed, click **Next** to continue (see Figure 2.13)

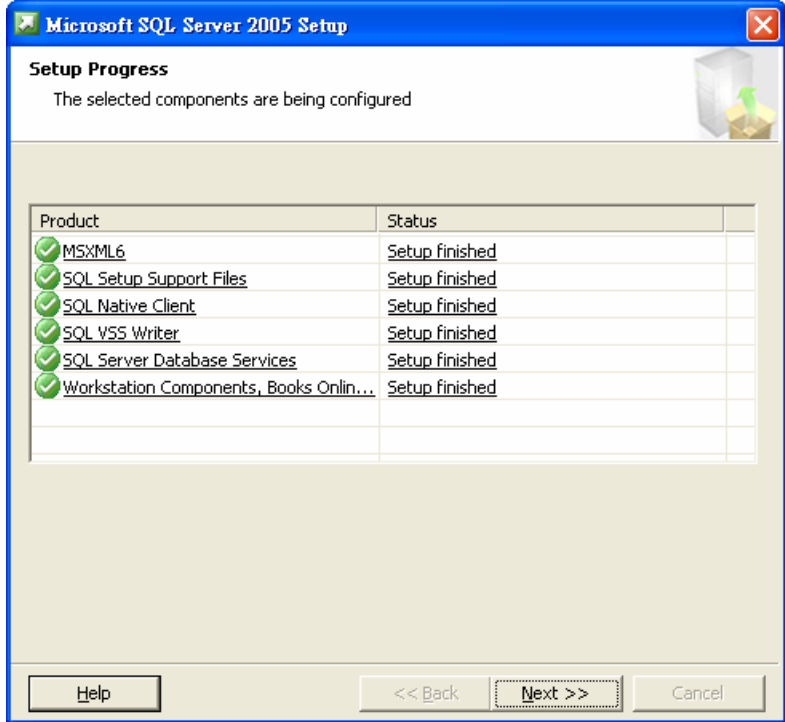

Figure 2.13

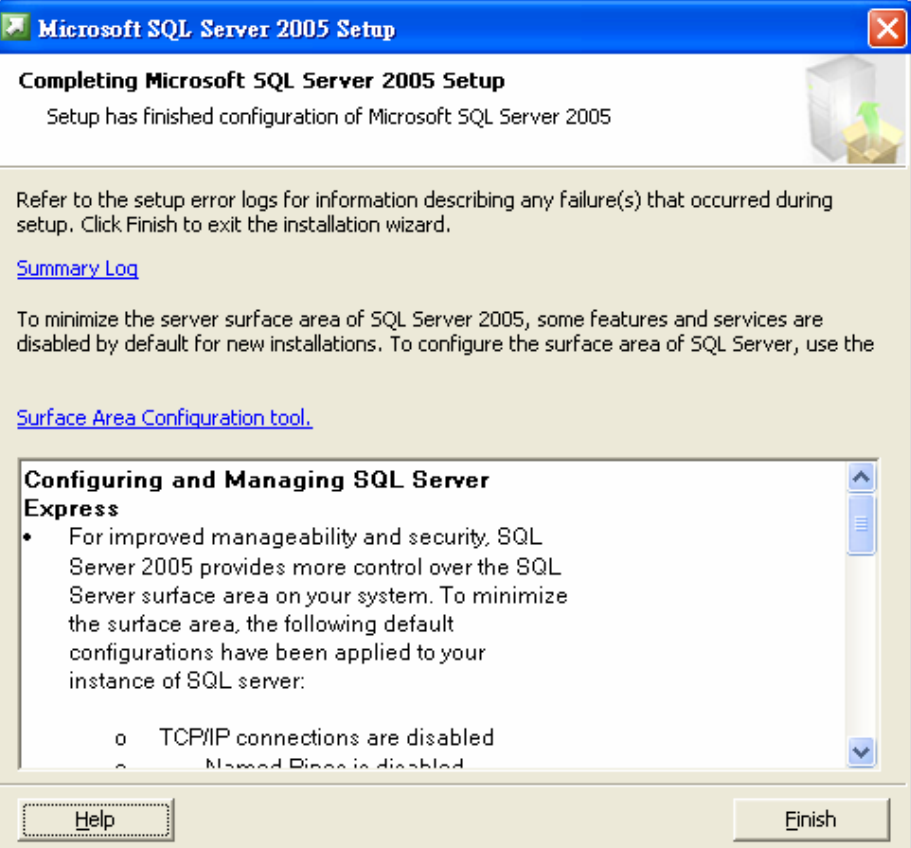

Figure 2.1

### **Section 3 Setup SQL Server 2005 Express Edition with Advanced Services SP2**

1. Double click the SQLEXPR\_ADV.EXE file to start the installation (see Figure 3.1)

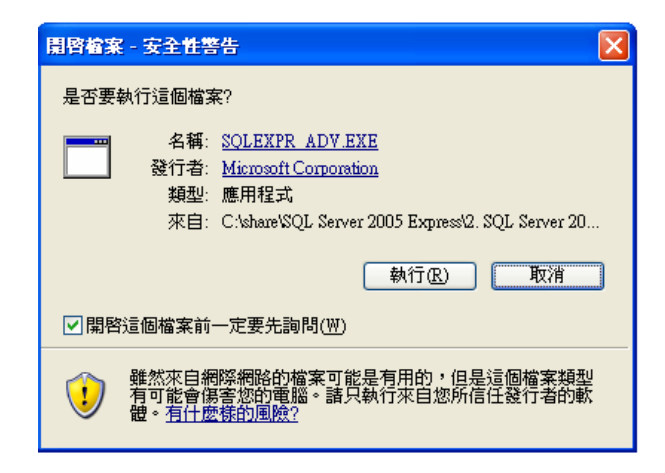

Figure 3.1

2. **Tick** the checkbox to accept the **End User License Agreement** (see Figure 3.2)

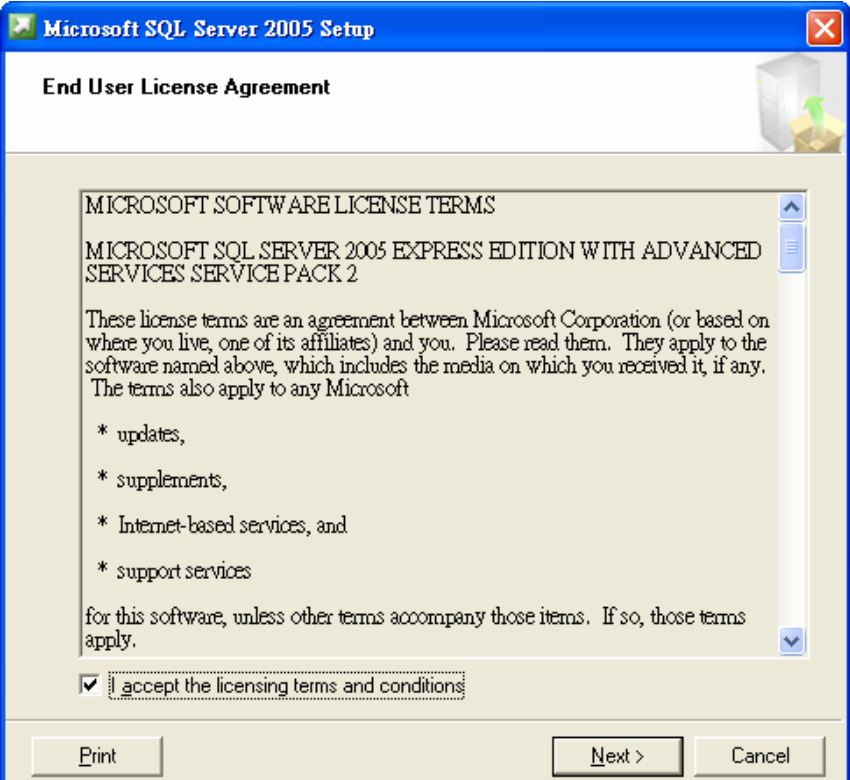

Figure 3.2

.

3. Click **Next** to continue after all prerequisites are installed (see Figure 3.3)

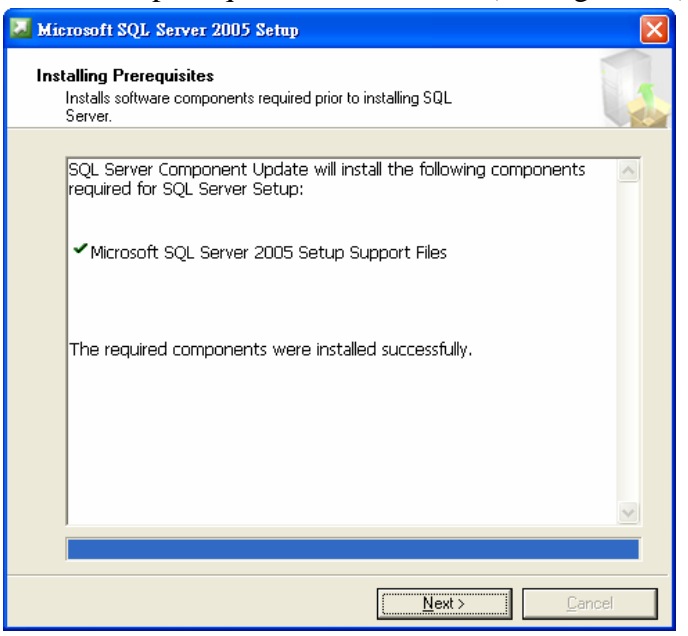

### Figure 3.3

4. Click **Next** to continue from the welcome windows (see Figure 3.4)

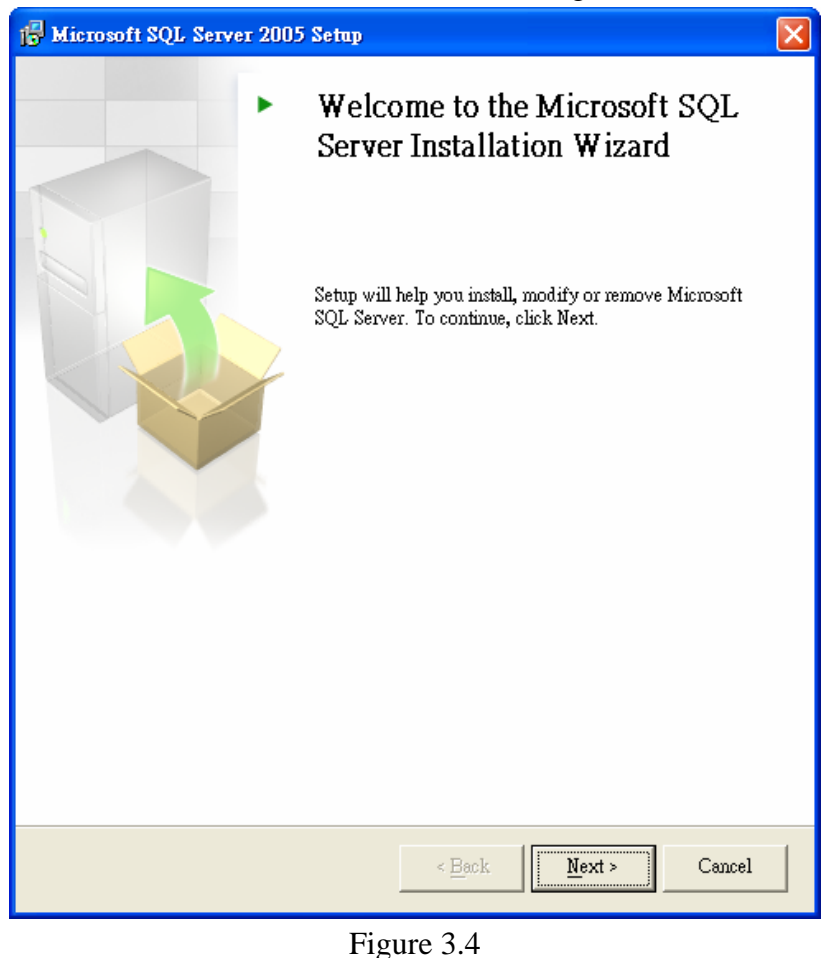

5. Click **Next** to continue after the system configuration check is done (see Figure 3.5)

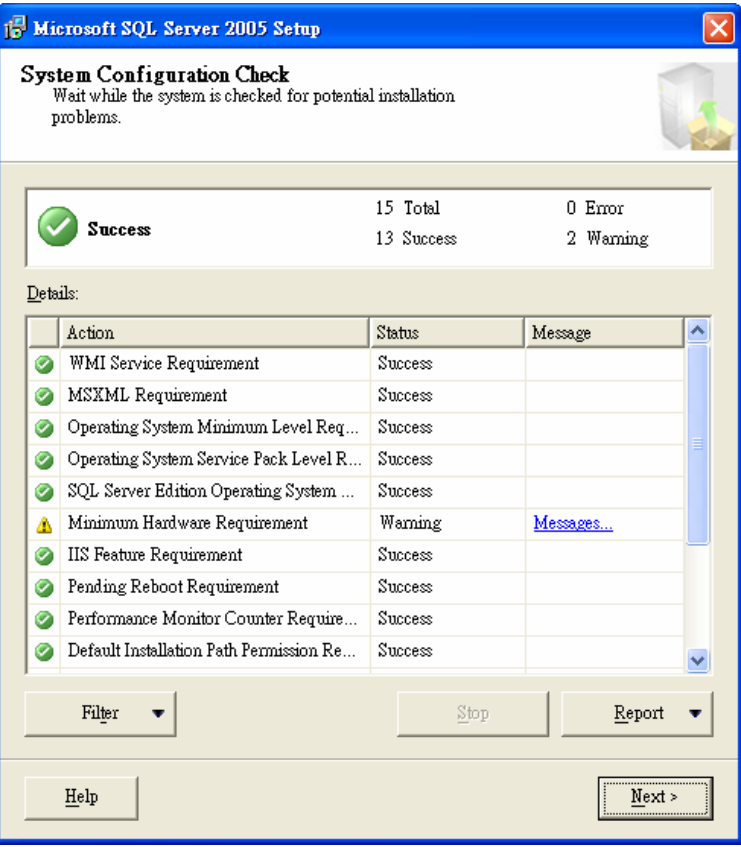

Figure 3.5

6. Click **Next** after input the Name and Company (see Figure 3.6)

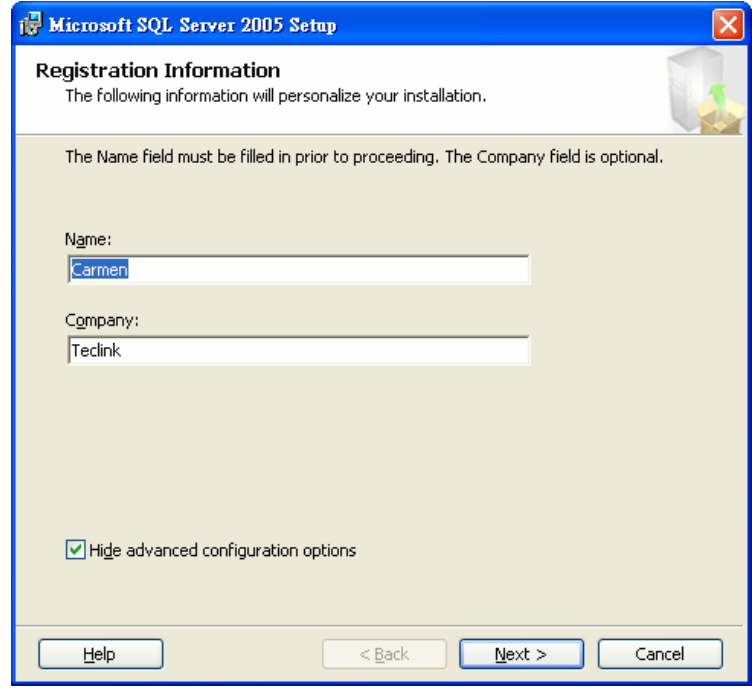

Figure 3.6

7. In the **Feature Selection**, all components are recommended to install on local hard drive. Use the **default** installation path (see Figure 3.7)

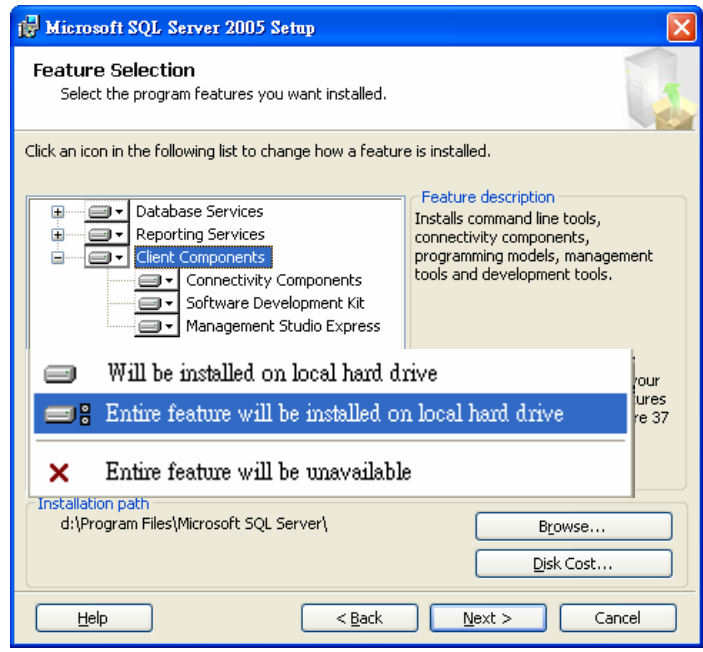

Figure 3.7

8. Select **Default instance** from the Instance Name windows (see Figure 3.8)

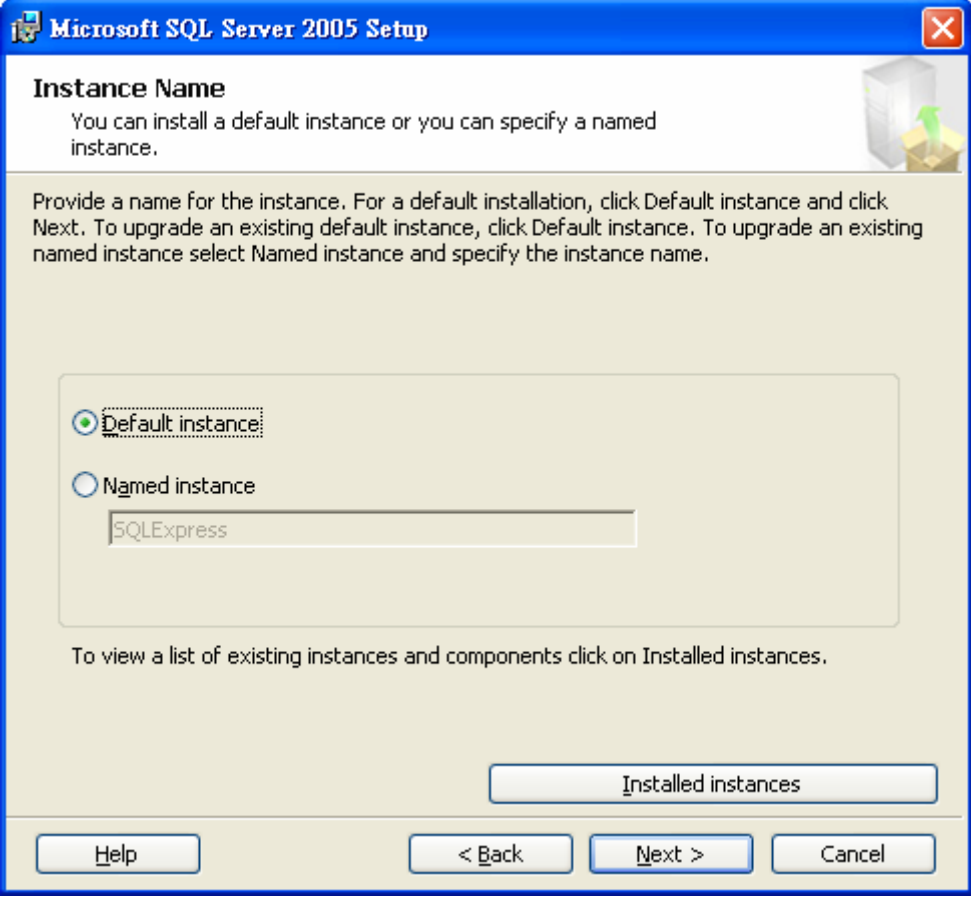

Figure 3.8

9. **Tick** the checkbox in the **Existing components** windows to allow upgrade the workstation components and development tools (see Figure 3.9) **Click Next** to continue

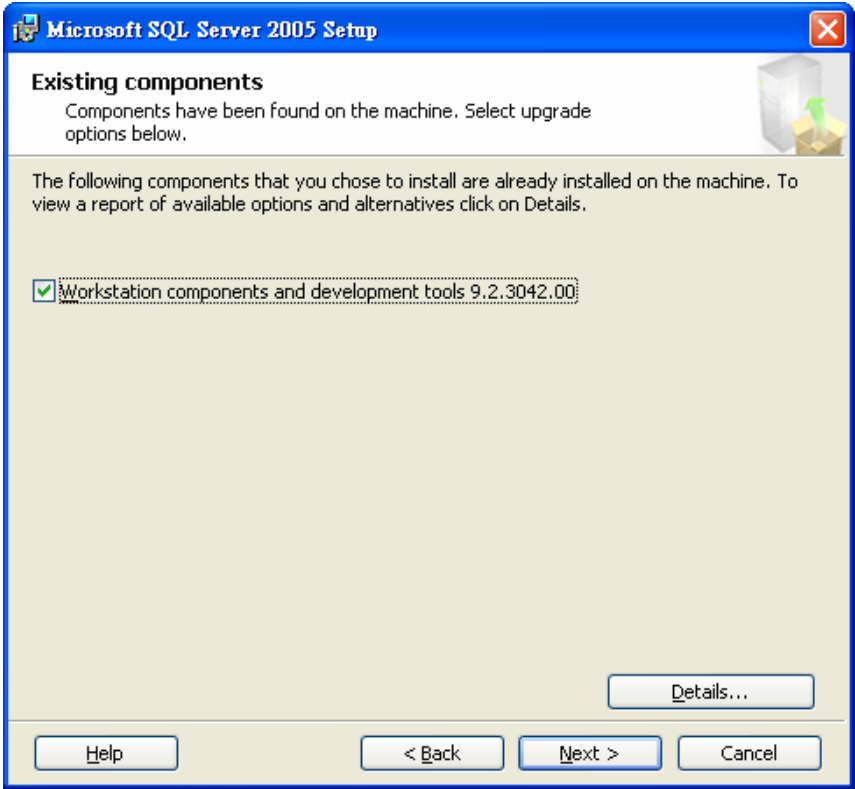

Figure 3.9

10. Select **Windows Authentication Mode** from the **Authentication Mode** windows, click **Next** to continue (see Figure 3.10)

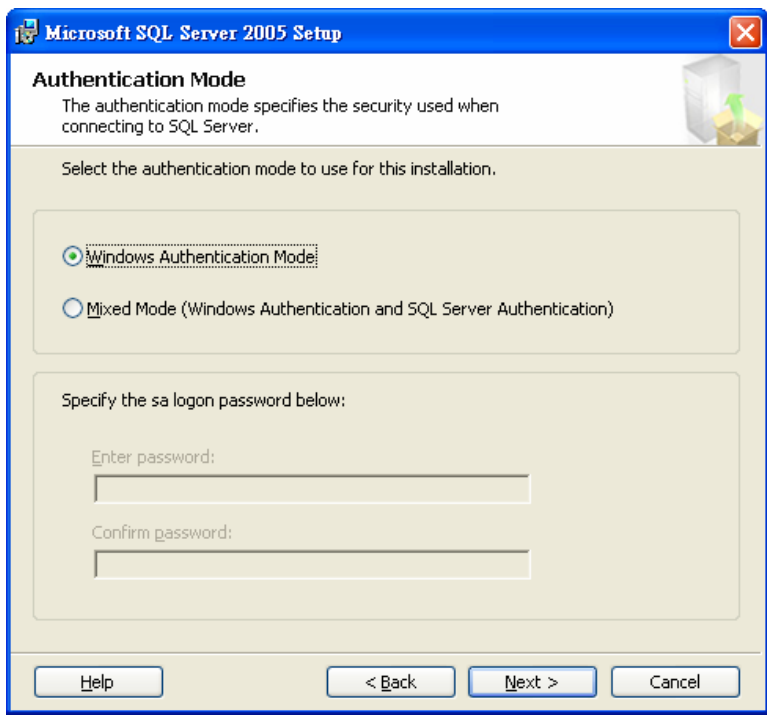

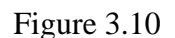

11. Click **Next** to continue in the **Configuration Options**. By default, the Enable User Instances is selected (see Figure 3.11)

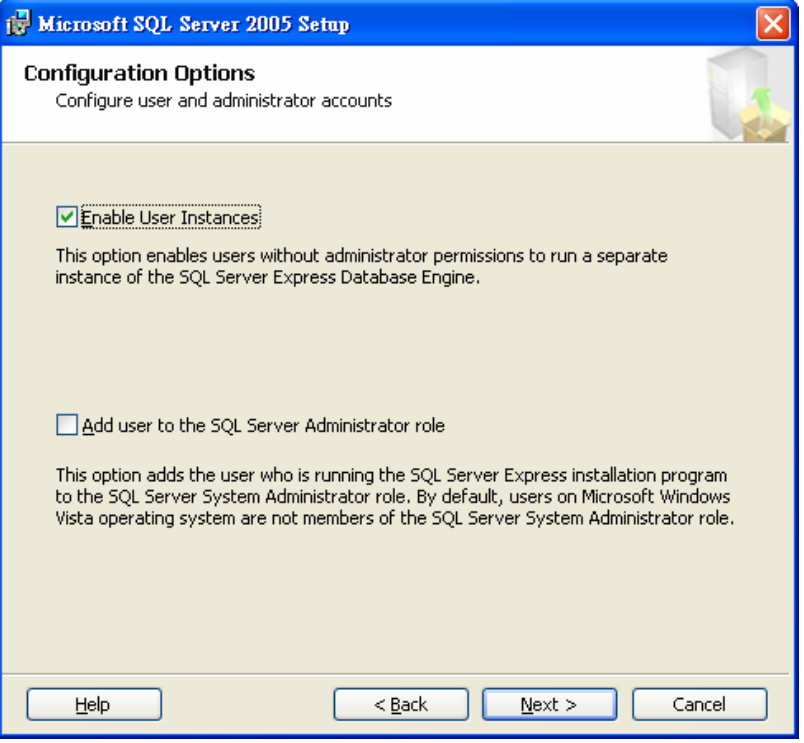

Figure 3.11

12. Click **Next** to continue in the **Report Server Installation Options**. By default, the **Install the default configuration** is selected (see Figure 3.12a)

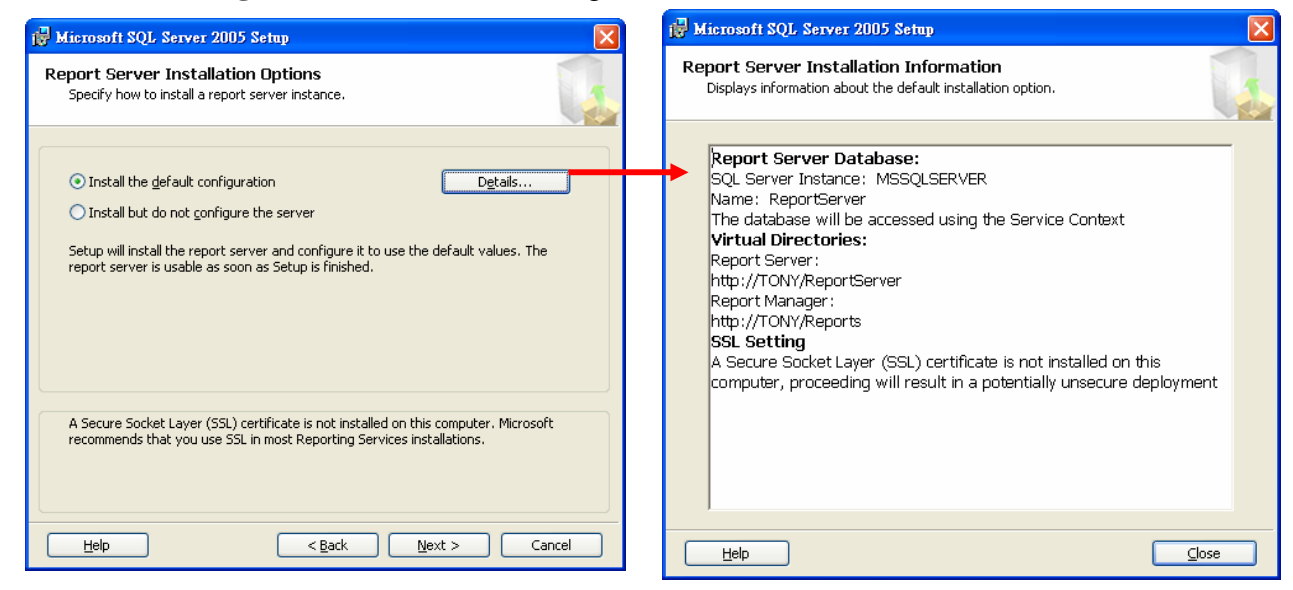

Figure 3.12a Figure 3.12b

13. Click Next to continue in the Error and Usage Report Settings. By default, no options are selected (see Figure 3.13)

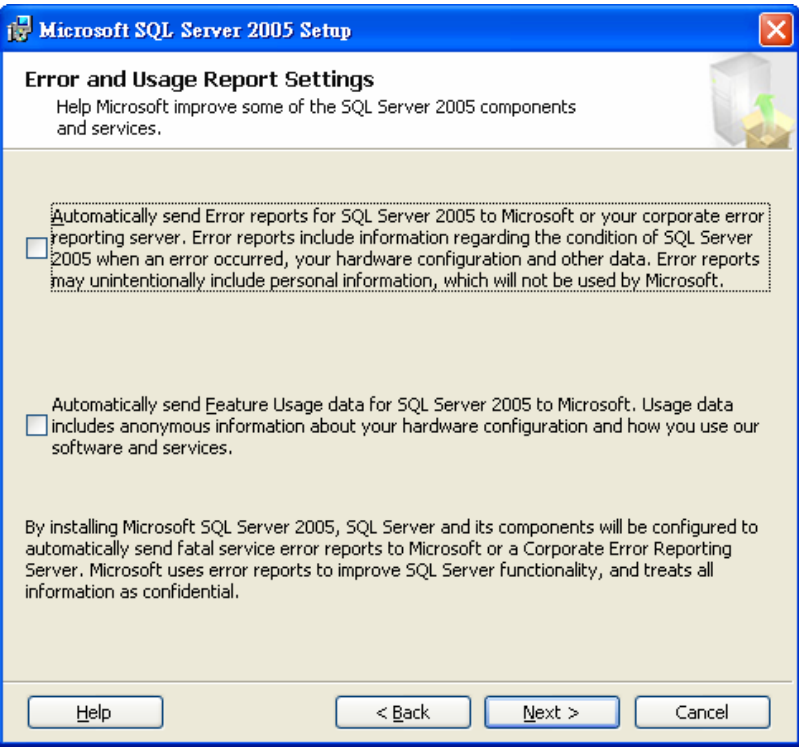

Figure 3.13

14. Click **Install** to continue in the **Ready to Install** (see Figure 3.14)

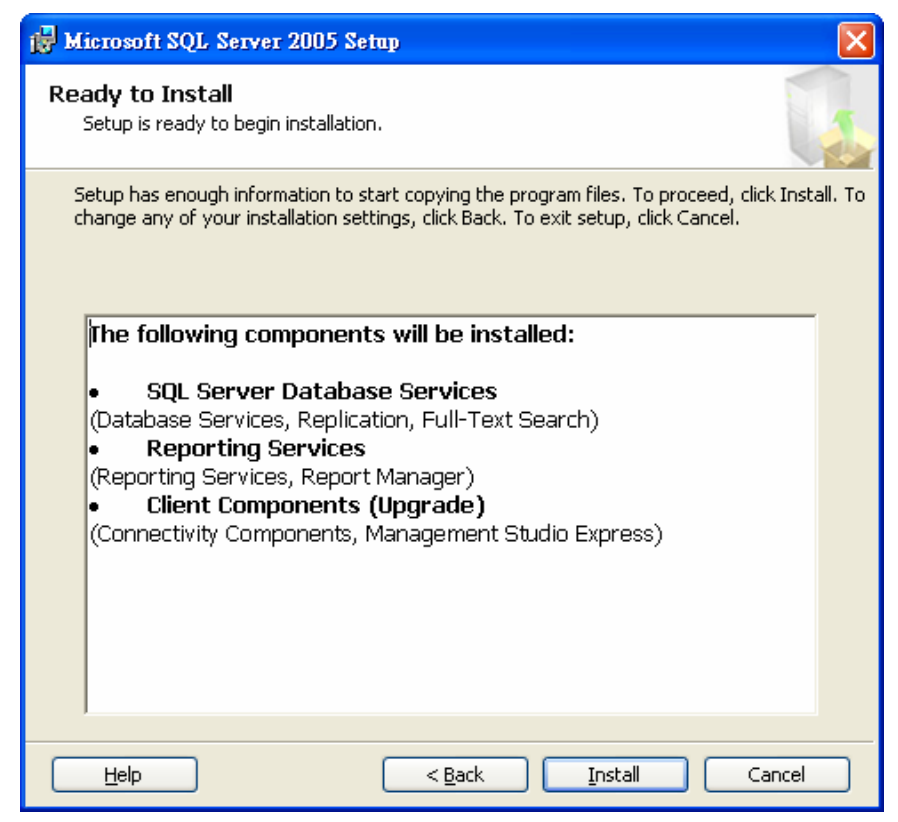

Figure 3.14

15. After all components are installed, click **Next** to continue

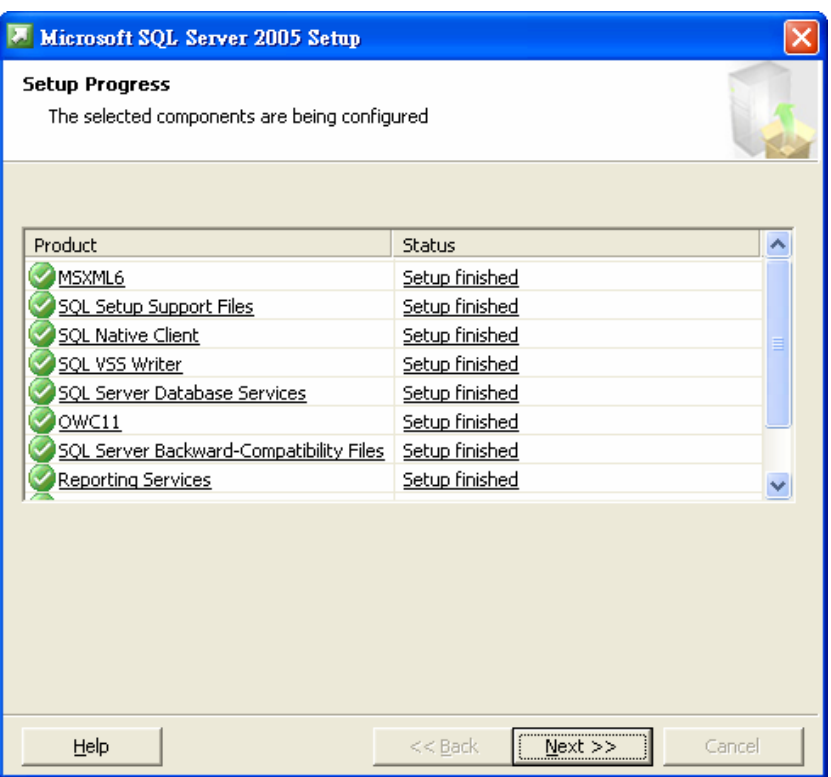

16. Click **Finish** to complete the installation (see Figure 3.16)

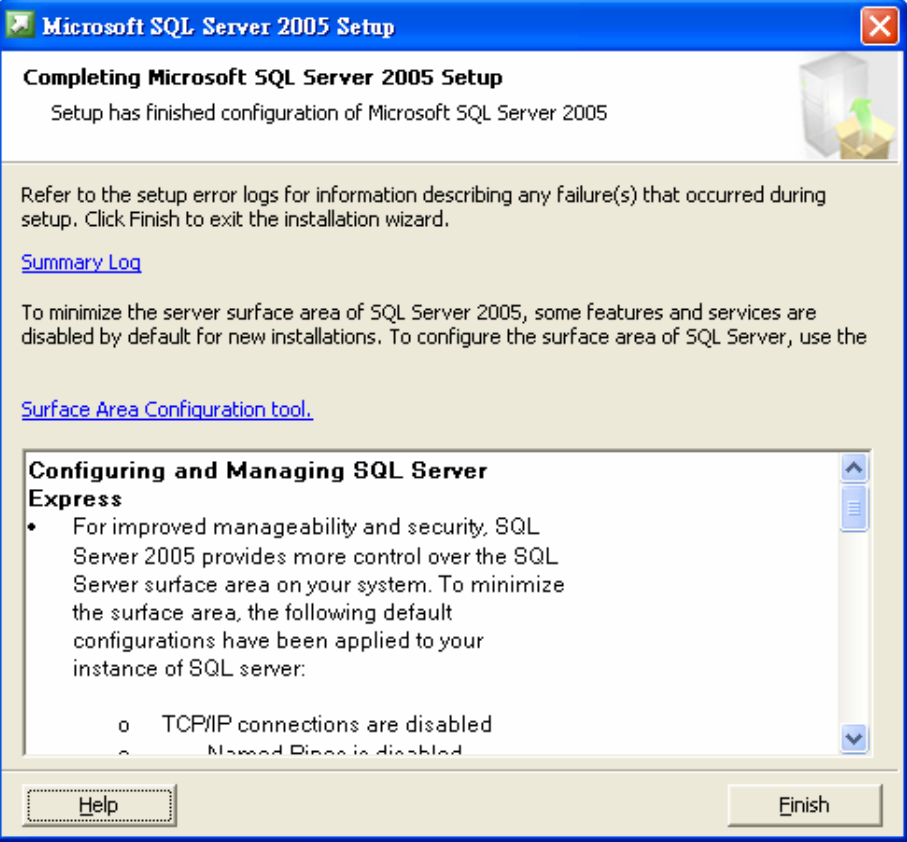

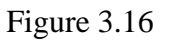

## **Section 4 SQL Server Configuration**

1. Open the **SQL Server Configuration Manager** from Start→All Programs→Microsoft SQL **Server 2005→Configuration Tools→SQL Server Configuration Manager** (see Figure 4.1)

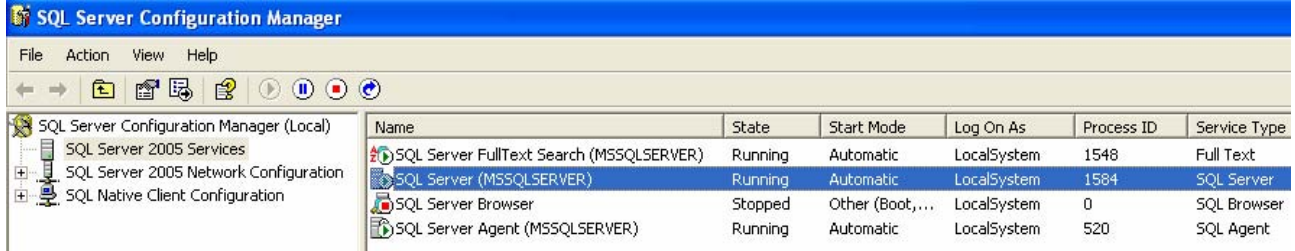

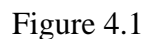

2. In the **SQL Server Configuration**, click the **SQL Server 2005 Services**. Then you can see the server status from the right hand side.

If the SQL Server is running, stop it first. Double click the **SQL Server (SQLEXPRESS)**, the properties window will pop up (see Figure 4.2)

The default setting in the **Built-in account** is Network Service, change to **Local System**, and click **OK** to confirm

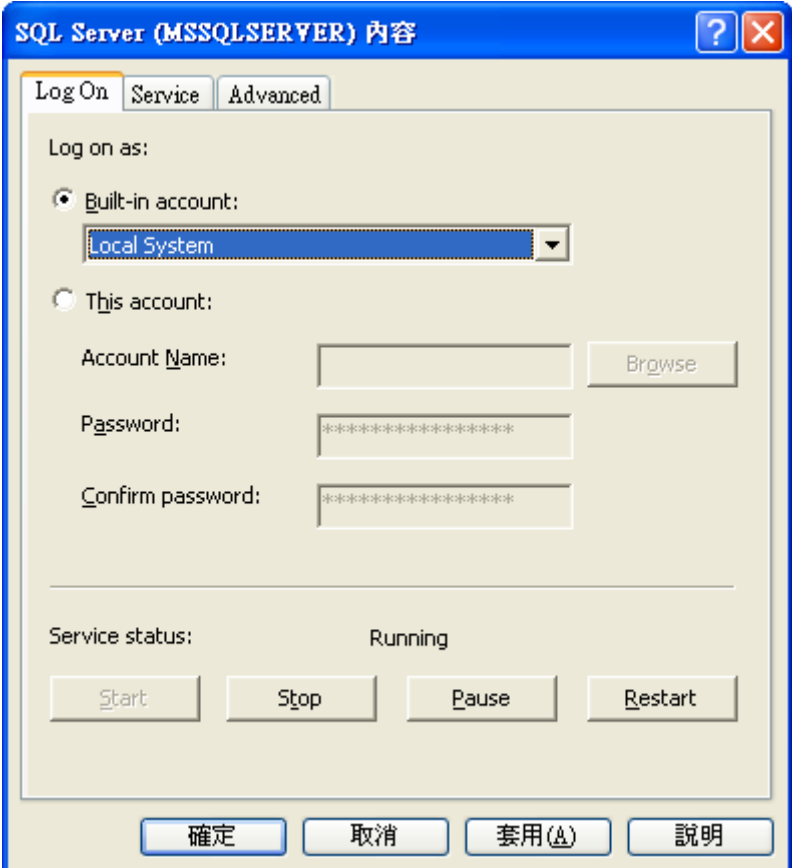

Figure 4.2

3. For the **SQL Server Browser**, also set the **Log on as Local System** (see Figure 4.3)

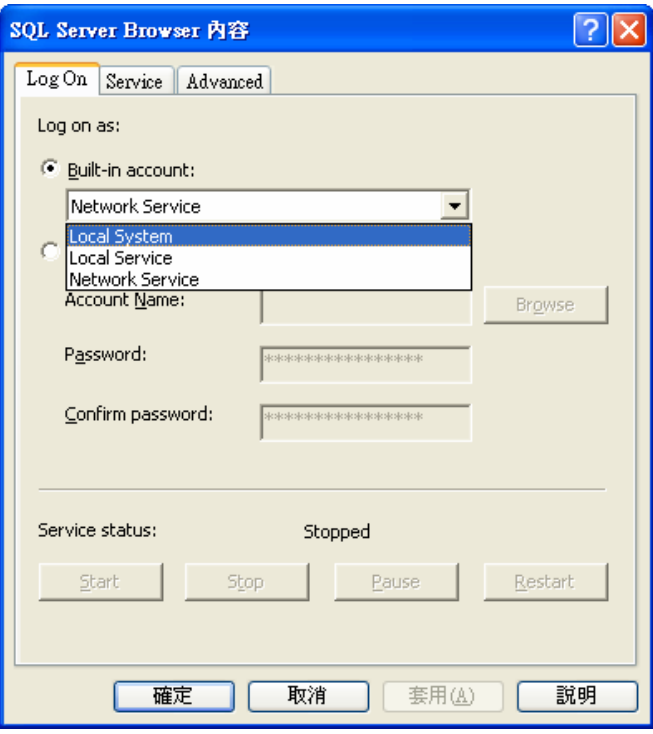

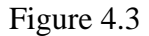

4. Expend the **SQL Server 205 Network Configuration** and then click the **Protocols for MSSQLSERVER** from the left hand side (see Figure 4.4).

By default, only Shared Memory is enabled

Double click **Named Pipes** and **TCP/IP** to make the status **Enabled**

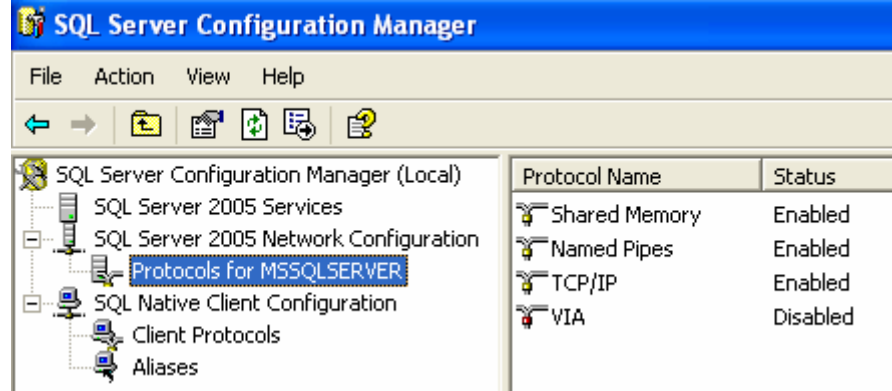

Figure 4.4

5. Expend the **SQL Native Client Configuration** and then click the **Client Protocols** from the left hand side (see Figure 4.5).

By default, only Shared Memory is enabled

Double click **Named Pipes** and **TCP/IP** to make the status **Enabled** 

| Order | Enabled  |
|-------|----------|
|       | Enabled  |
| 2     | Enabled  |
| 3     | Enabled  |
|       | Disabled |
|       |          |

Figure 4.5

6. All database setup and configurations are done, please refer to IP-guard User guide to continue the IP-guard installation